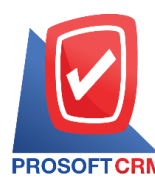

# **ซื้อสด (Cash Purchase)**

## **ลกัษณะการบันทกึข้อมูลซื้อสด**

ึการบันทึกรายการซื้อสด สามารถบันทึกได้ 2 วิธี คือ

- บับทึกเอกสารซื้อสดโดยไม่ได้อ้างอิงใบสั่งซื้อ
- บันทึกเอกสารซื้อสดด้วยการอ้างอิงใบสั่งซื้อ โปรแกรมดึงข้อมูลสำคัญ เช่น ชื่อเจ้าหนี้ รายการ ้สินค้า ที่อยู่มาแสดงในเอกสารซื้อสดอัตโนมัติ ผู้ใช้สามารถปรับปรุงข้อมูลให้สมบูรณ์ได้

## **สถานะเอกสารซื้อสด**

สถานะเอกสารซ้ือสด มีท้งัหมด 3 สถานะคือ

- Draft คืือ เอกสารที่มีการบับทึกร่างไว้
- $\blacksquare$  Open คือ เอกสารที่สร้างขึ้นมาใหม่ หรือเอกสารที่เปิดจากใบสั่งซื้อ ที่รอการนำไปใช้เปิดเอกสาร ลดหน้ีเจา้หน้ี
- Cancel คือ เอกสารที่ถูกยกเลิก ไม่สามารถนำไปใช้งานได้อีก

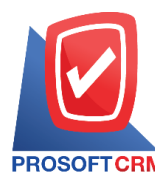

## **บริษัท โปรซอฟท์ ซีอาร์เอ็ม จ ากัด**

**287 หมู่ที่5 ต าบลสันทรายน้อยอา เภอสันทรายจังหวัดเชียงใหม่50210**

**Tel.: 02-402-6141 Email :** [support@myaccount-cloud.com](mailto:support@myaccount-cloud.com) **Website :** [www.myaccount-cloud.com](file:///E:/งาน/เอกสารทั้งหมด%20myAccount%20Cloud/เอกสารการติดตั้ง%20myAccount%20Cloud/www.myaccount-cloud.com)

## **ขั้นตอนการบันทึกเอกสารซื้อสด**

- 1. ผู้ใช้สามารถบันทึกเอกสารซื้อสด
	- โดยกดเมนู "Purchase"
	- > "ซ้ือสด" ดังรูป

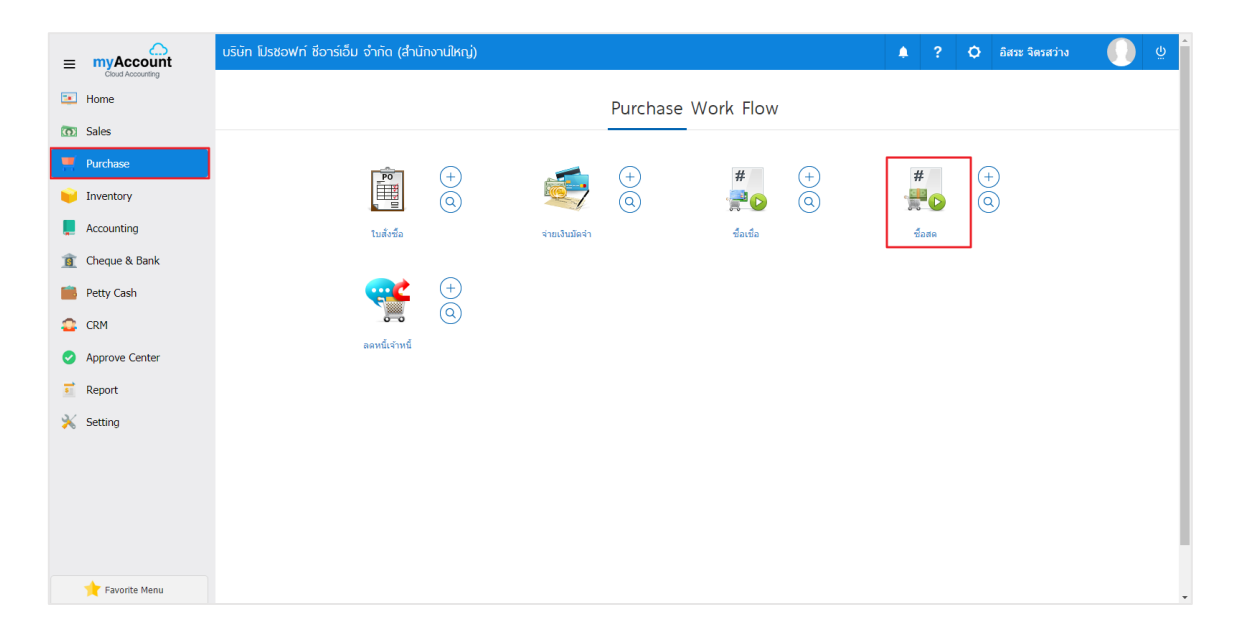

- 2. ระบบจะแสคงหน้าจอรายการซื้อสด
	- $\blacksquare$  โดยกดปุ่ม " $\text{New}$ " สร้างเอกสารซื้อสดใหม่

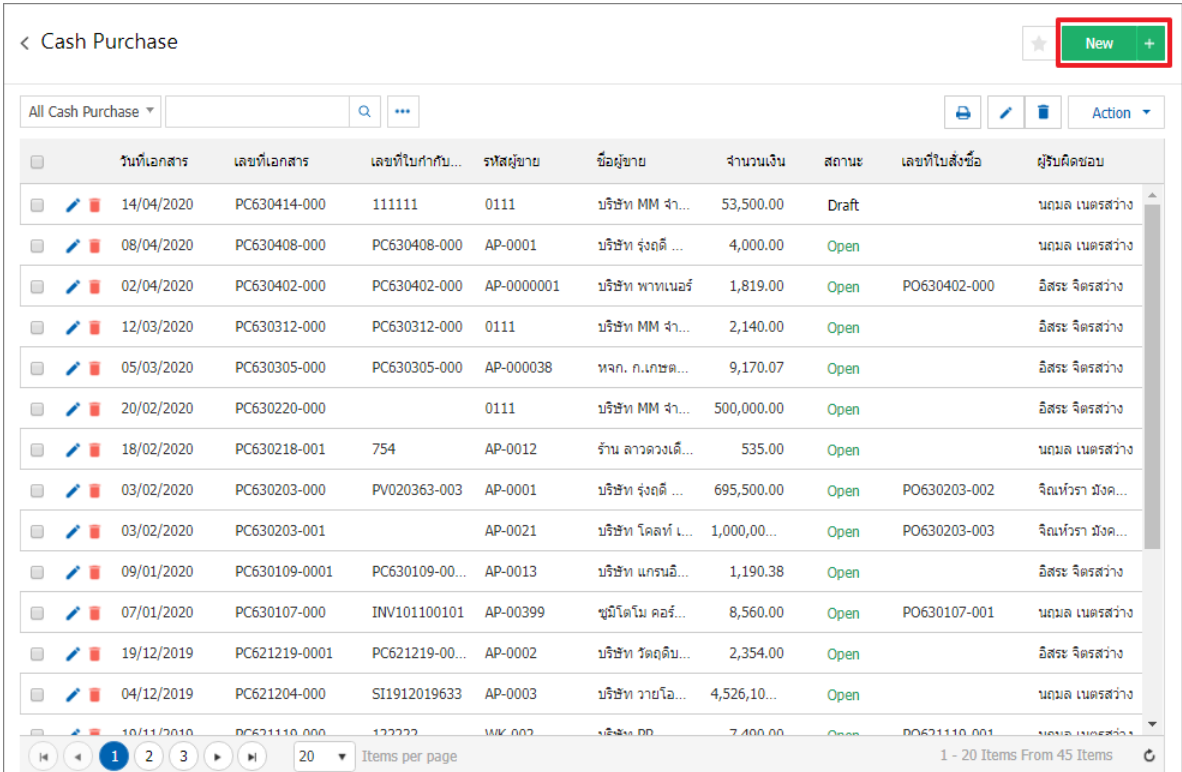

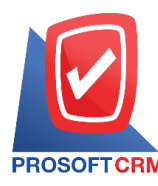

- 3. ในแถบ "Basic Data"คือ การบันทึกรายละเอียดข้อมูลเอกสารซื้อสด เช่น รหัสเจ้าหนี้ เลขที่เอกสาร วันที่ เอกสาร เป็นต้น ผู้ใช้ควรทำการกรอกข้อมูลในฟอร์มที่มีเครื่องหมาย " \* " ให้ครบถ้วน ดังรูป
	- รหัสผู้ขาย
	- เลขที่เอกสาร
	- วันที่เอกสาร
	- เลขที่ใบกำกับ
	- วันที่ใบกำกับ
	- อา้งอิงใบสั่งซ้ือ
	- เครดิต
	- ครบกา หนด
	- เลขที่ใบส่งของ
	- วันที่กำหนดส่ง

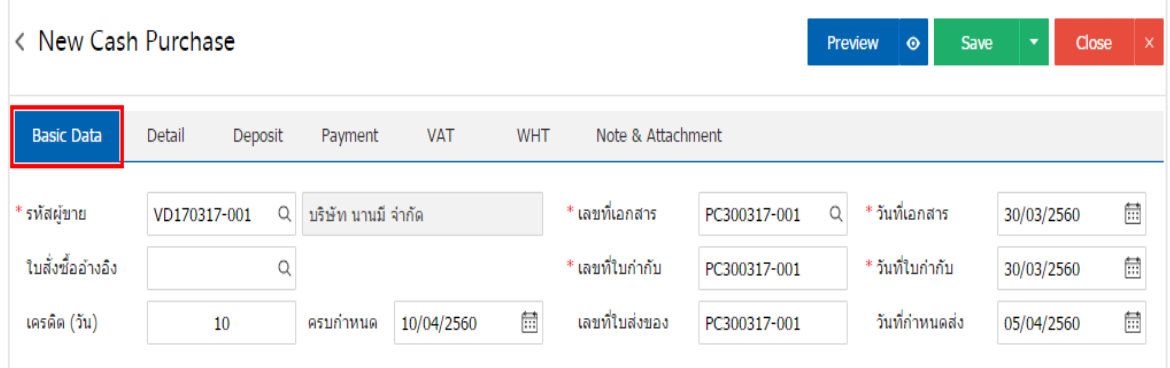

- 4. ในแถบรายการสินค้า เพิ่มสินค้า
	- โดยกดปุ่ม "+ เลือกสินค้า" ดังรูป

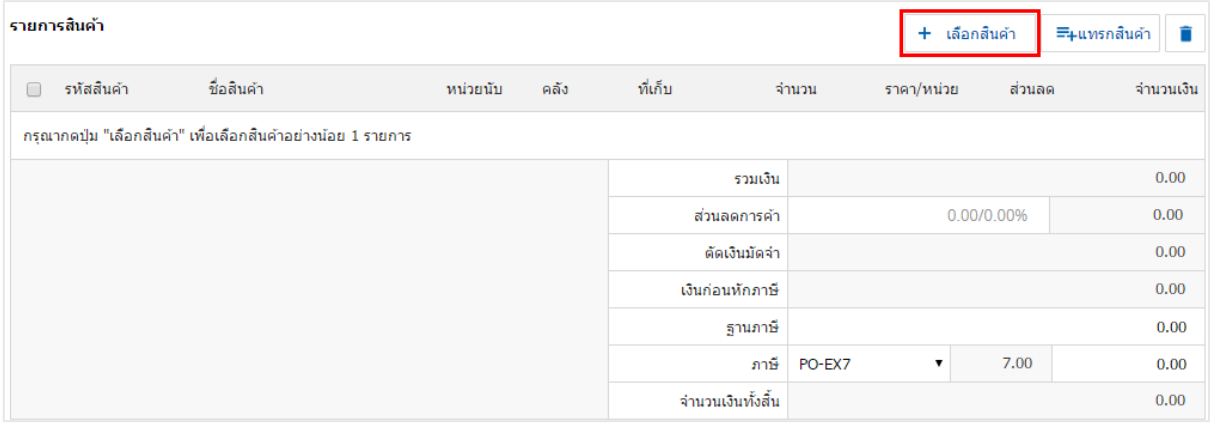

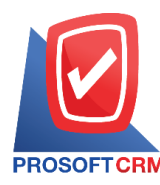

## 5. ระบบจะแสดงรายการขอ้มูลสินคา้ท้งัหมด ดงัรูป

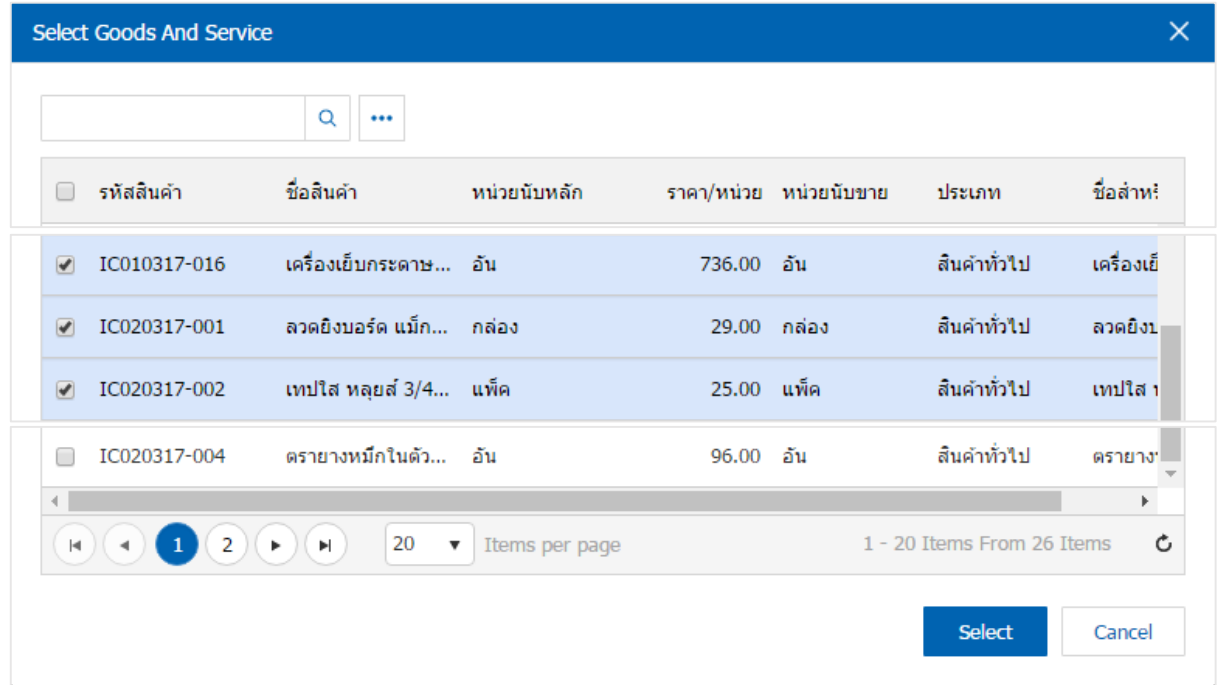

\* หมายเหตุ : สามารถพิมพ์รหัสสินค้า ชื่อสินค้า ในช่องรายการค้นหาได้

6. ผู้ใช้สามารถกำหนดคลังสินค้า ที่เก็บสินค้า จำนวนสินค้า และส่วนลดได้ ดังรูป

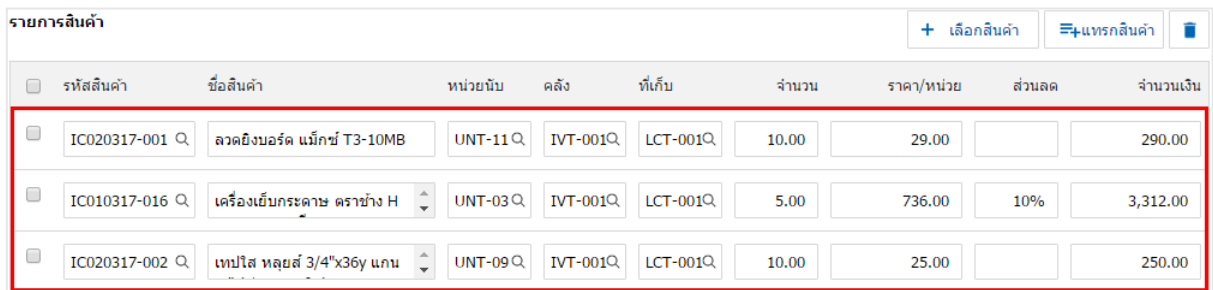

\* หมายเหตุ : ในกรณีส่วนลดสินค้า สามารถกำหนดส่วนลดได้ 2 รูป คือ "แบบจำนวนเงิน" และ "แบบเปอร์เซ็นต์"

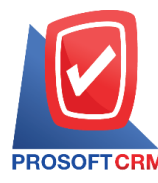

- 7. ระบบจะรวมจำนวนเงินของราคาสินค้าทั้งหมดให้ในส่วนท้ายบิลด้านล่าง
	- สามารถระบุส่วนลดการคา้ไดท้ ้งัรูปแบบจา นวนเงินและเปอร์เซ็นต์
	- เลือกภาษี 7 เปอร์เซ็นต์ แยกนอก รวมใน

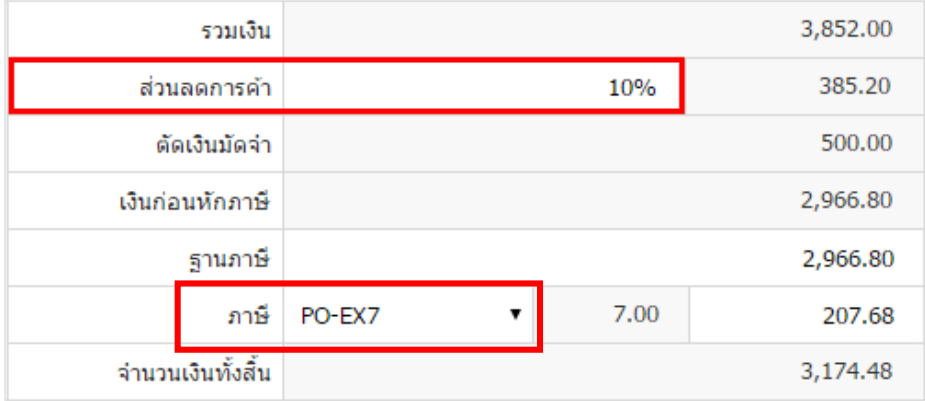

- 8. ในแถบ "Detail" ระบบจะอ้างอิงข้อมูลที่อยู่ของเจ้าหนี้
	- ขอ้มูลที่อยู่
	- วธิีการขนส่ง
	- เขตการขนส่ง
	- เขตการขาย
	- ผู้รับผิดชอบ
	- แผนกงาน

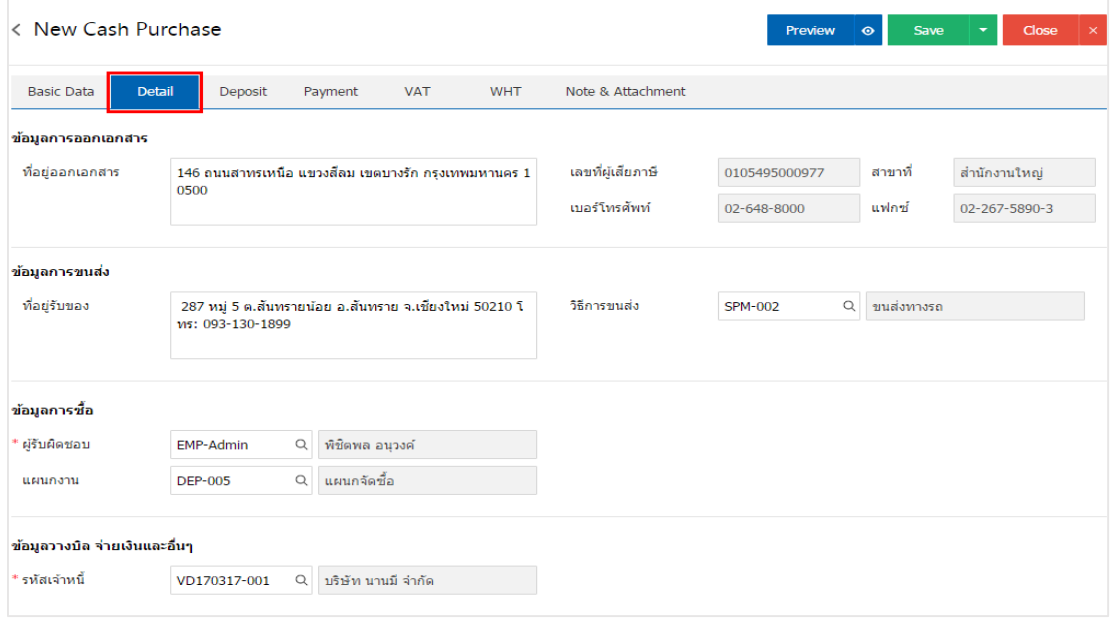

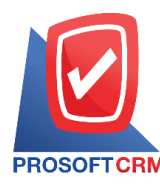

- 9. ในแถบ "Deposit" คือ การอ้างอิงเอกสารจ่ายเงินมัคจำ สามารถดึงยอดเงินมัคจำ เพื่อมาตัดยอดซื้อสดที่ กิจการตอ้งชา ระเงิน
	- โดยกดปุ่ม " $+$ "
	- $\blacksquare$  > "เลือกเลขที่เอกสารมัดจำ"
	- $\blacksquare$  > "ระบุจำนวนเงินที่ต้องการตัด"
	- $\blacksquare$   $>$  " $\checkmark$ " เพื่อเป็นการบันทึกข้อมูล คังรูป

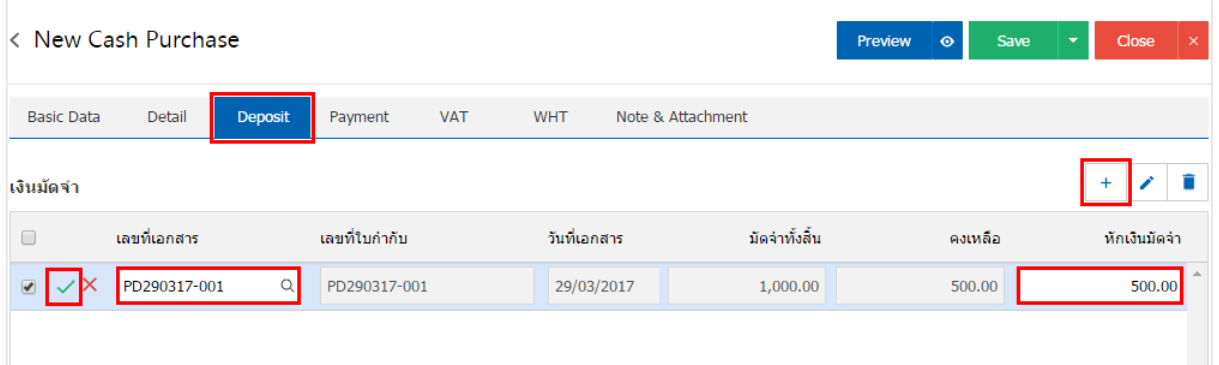

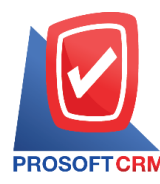

#### 10. ในแถบ "Payment" คือ การบันทึกวิธีการจ่ายชำระเงินสด

- โดยผู้ใช้ต้องบันทึกข้อมูลตามที่กิจการได้มีการจ่ายชำระเงินค่าสินค้า
	- 1. ท้งัในรูปแบบเงินสด
	- 2. เช็ค/บัตรเครดิต
	- 3. เงินโอน
- "รวมยอดชำระทั้งสิ้น" จะต้องเท่ากับ "รวมเงินจ่ายทั้งสิ้น" ดังรูป

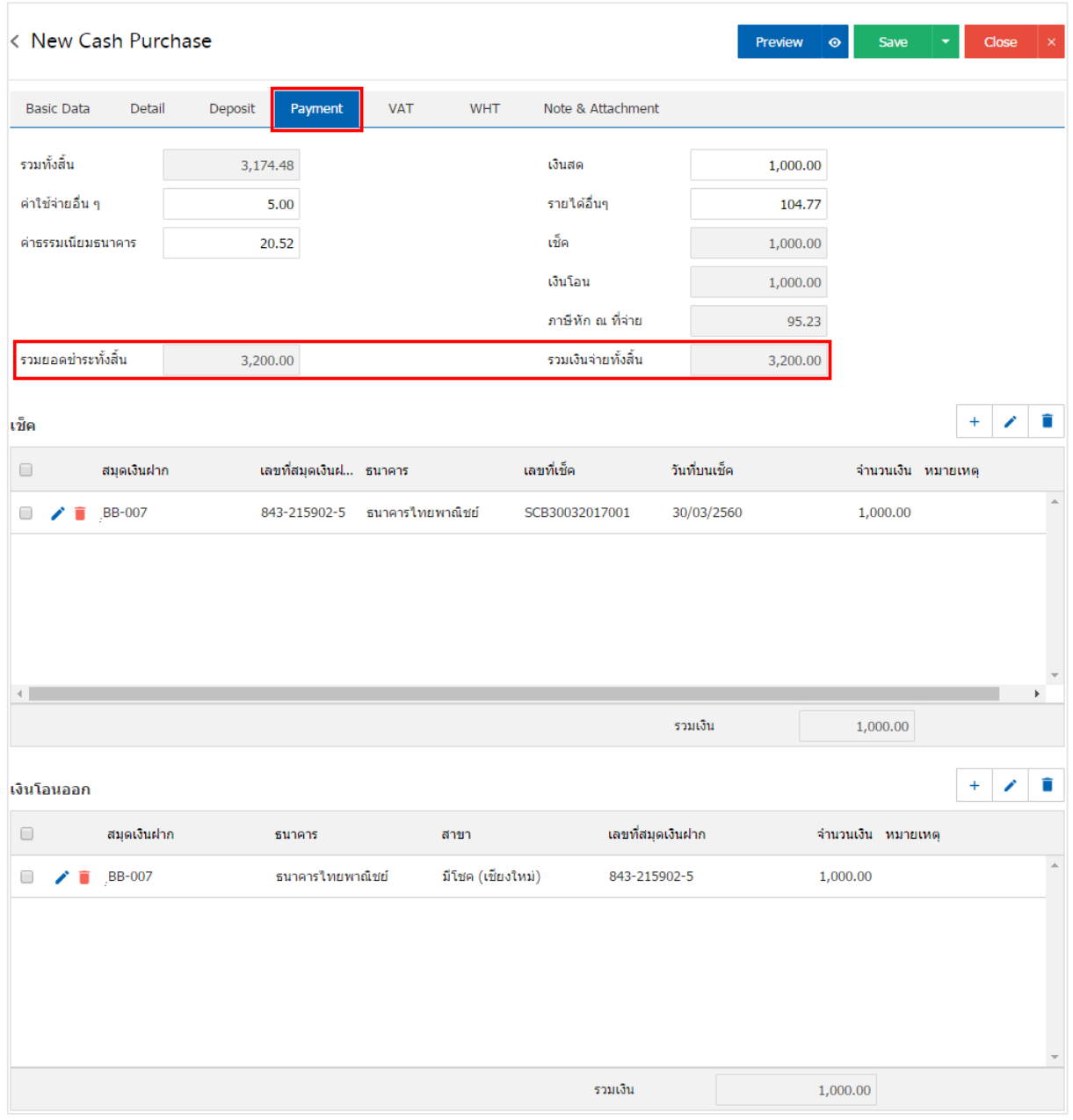

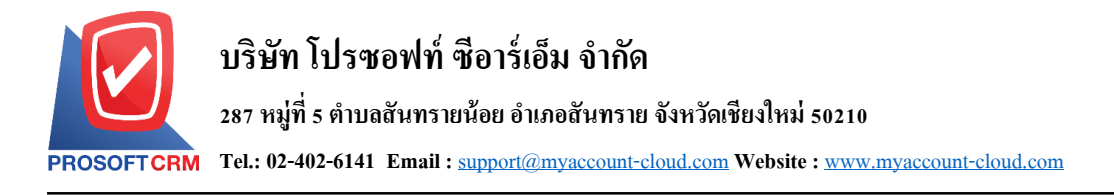

- 11. ในแถบ "VAT" คือ การบันทึกรายละเอียดภาษีมูลค่าเพิ่ม ระบบจะแสดงรายละเอียดภาษีมูลเพิ่มทันที
	- ผู้ใช้สามารถเพิ่มหรือแก้ไขข้อมูลภาษีมูลค่าเพิ่มได้
	- $\blacksquare$  กดปุ่ม " + " เพื่อเพิ่มข้อมูลภาษีมูลค่าเพิ่ม
	- หรือ "✔" เพื่อทำการแก้ไข
	- ระบบจะทำการคำนวณภาษีโดยอัตโนมัติ ดังรูป

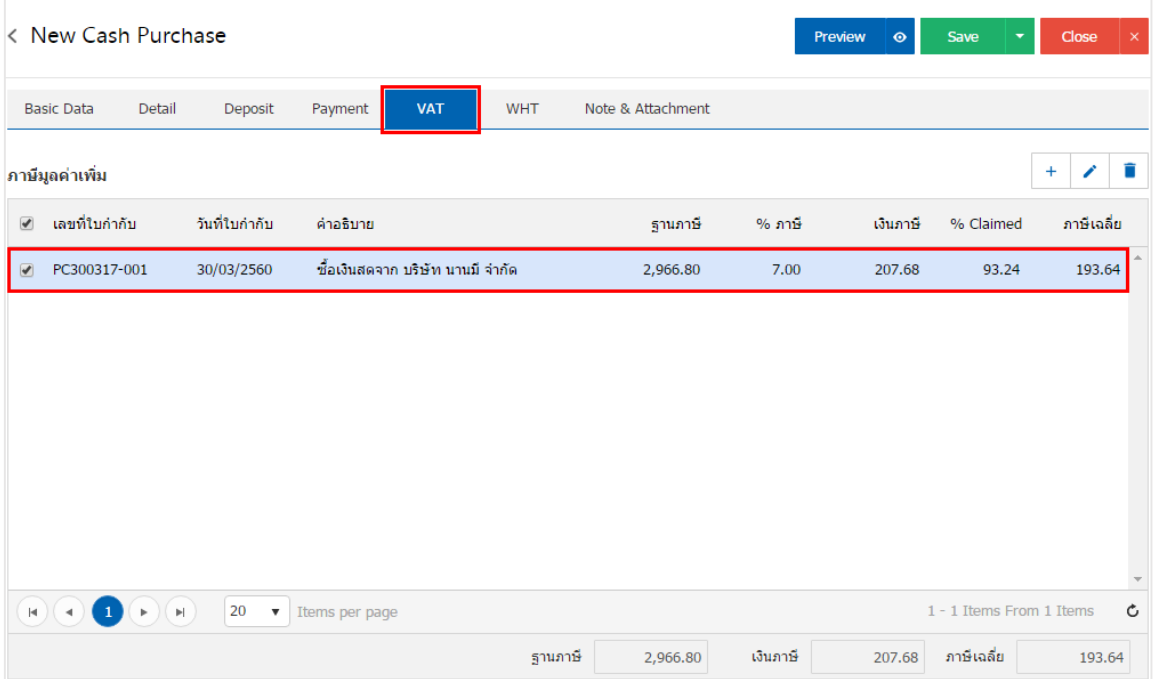

### ภาพแสดงการ แกไ้ขขอ้มูลภาษีมูลค่าเพิ่มได้

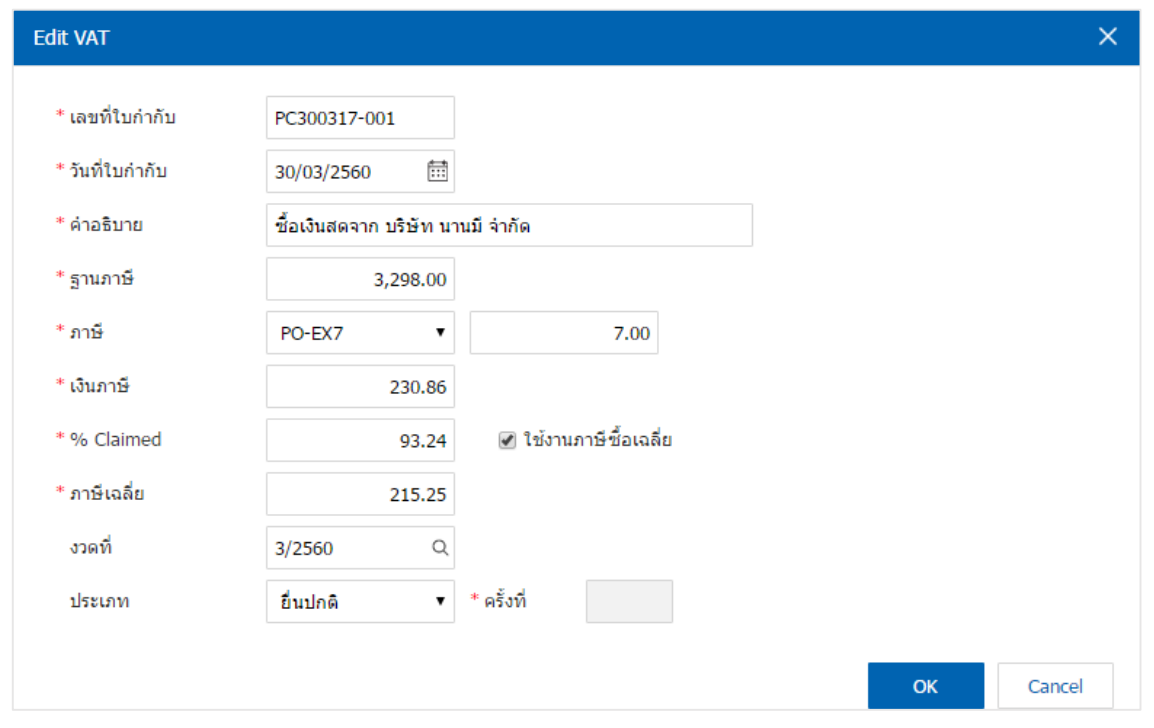

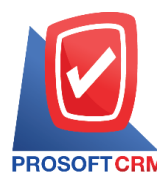

- ี 12. ในแถบ "WHT" คือ การบันทึกภาษีถูกหัก ณ ที่จ่าย
	- ใช้ในกรณีที่มีภาษีถูกหัก ณ ที่จ่าย
	- $\blacksquare$  โดยกดปุ่ม " + " ข้อมูลภาษีถูกหัก ณ ที่จ่าย ขึ้นมา
	- กรอกข้อมูลในฟอร์มที่มีเครื่องหมาย " \* " ให้ครบถ้วน
	- $\blacksquare$  จากนั้นกดปุ่ม " + " เพื่อเป็นการสร้างรายการภาษีถูกหัก ณ ที่จ่าย ให้ผู้ใช้
	- "เลือกประเภทภาษี"
	- $\blacksquare$  > "ระบุจำนวนเงินที่จ่าย"
	- $\blacksquare >$  " $\checkmark$ " เพื่อเป็นการบันทึกข้อมูล

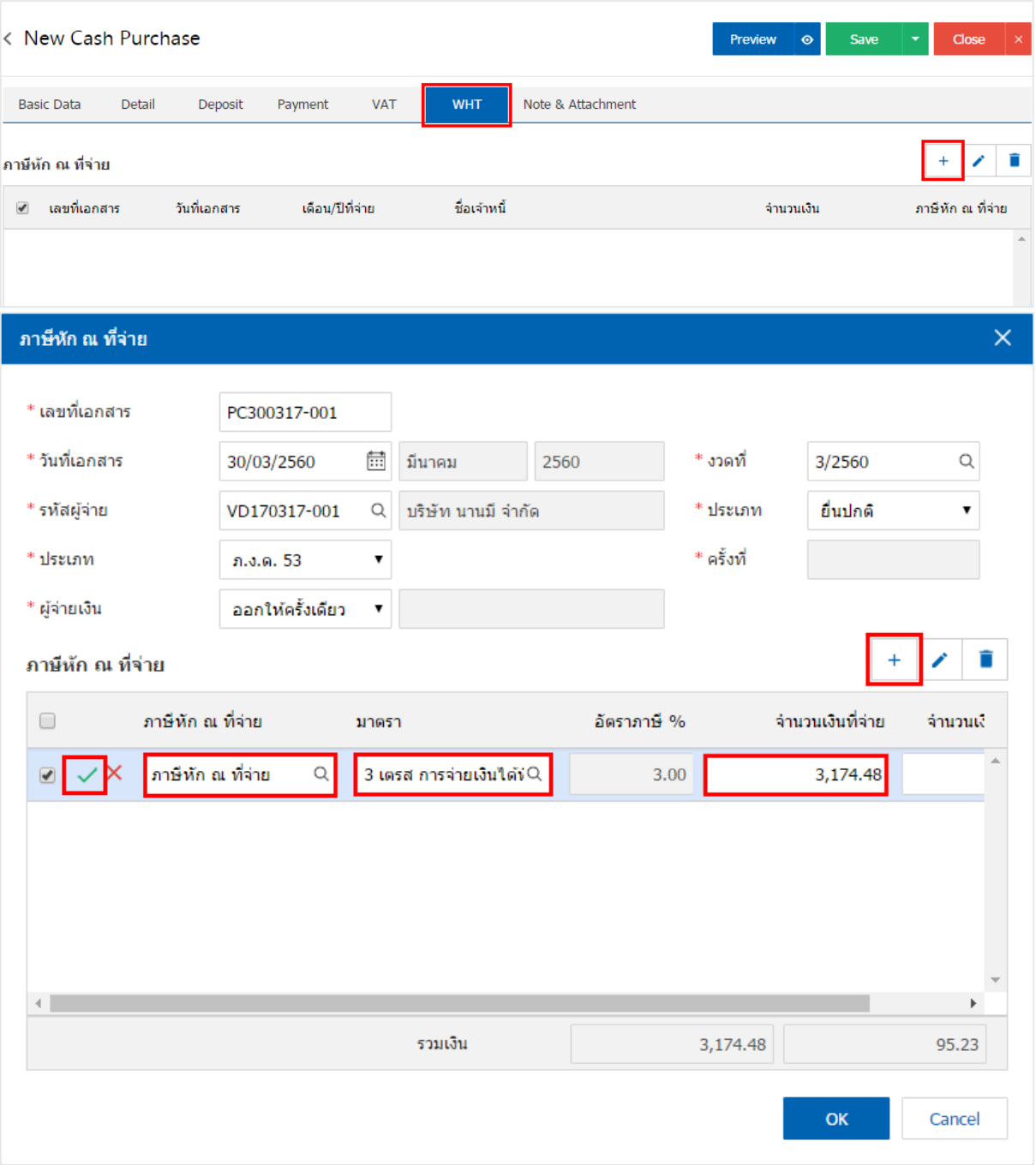

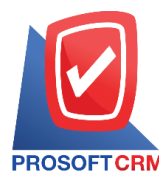

#### 13. ในแถบ "Post GL" คือการบันทึกผ่านรายการ(Posting) ไปยังบัญชีแยกประเภท (General Ledger)

- สามารถ Post GL โดยกดป่ม "Simulated"
- $\blacksquare$  เพิ่มเติมบัญชี ได้ โดยกดปุ่ม " + เลือกบัญชี"
- $\blacksquare$  สามารถแก้ไขคำอธิบายได้ โดยกดปุ่ม " Doc. Info"
- GL เดบิต กับ เครดิต จะต้องยอดตรงกัน ระบบจะ ไม่ยอมทำการบันทึกหาก ยอด GL ใม่ตรง

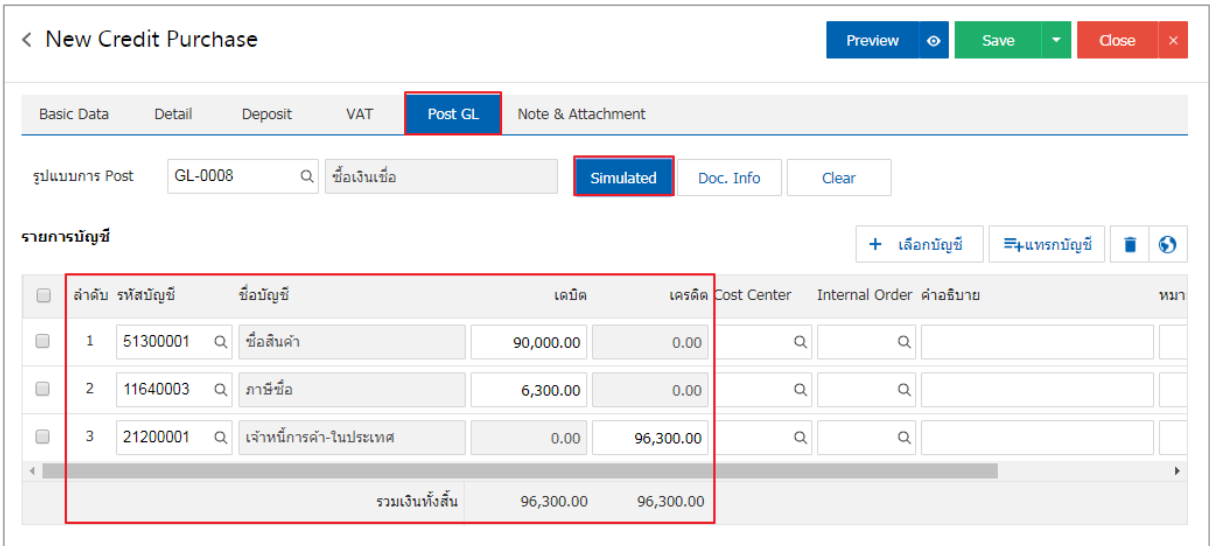

14. ในแถบ "Note & Attachment" คือ การระบุหมายเหตุท้ายบิล

- โดยกดปุ่ม " $+$  "
- $\blacksquare$  > "ระบุรายละเอียดที่ต้องการ"
- $\blacksquare\,$  > " $\checkmark\,$  ตั้งเป็นหมายเหตุที่แสดงในท้ายฟอร์ม" เพื่อนำมาแสดงในท้ายฟอร์ม
- $\blacksquare \gt$  " $\checkmark$ " เพื่อเป็นการบันทึกข้อมูล ดังรูป

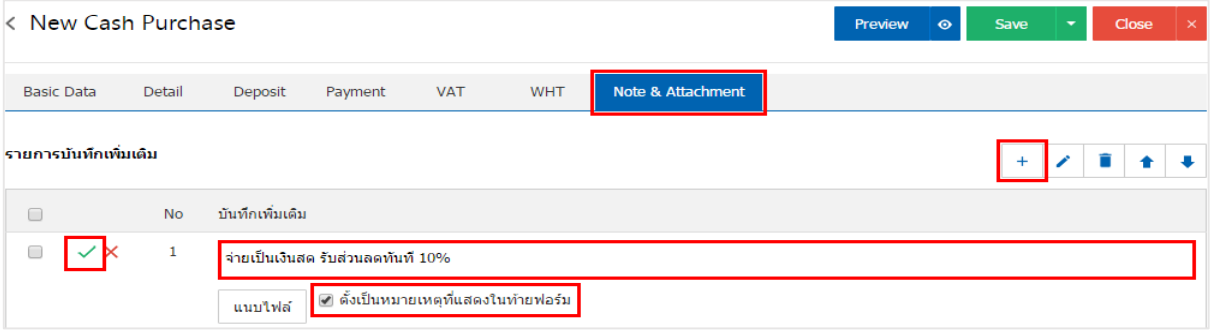

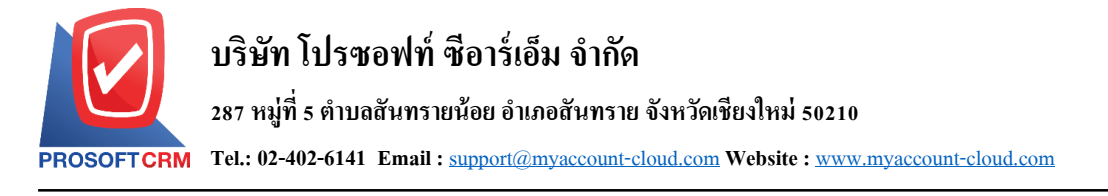

### 15. ผู้ใช้สามารถกดปุ่ม "P<u>revie</u>w" ก่อนบันทึกเอกสารซื้อสด เพื่อตรวจสอบความถูกต้องของข้อมูลได้ ดังรูป

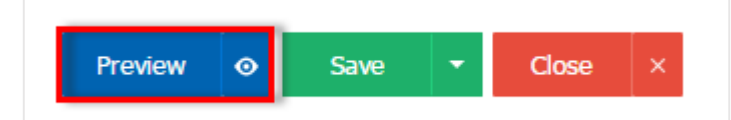

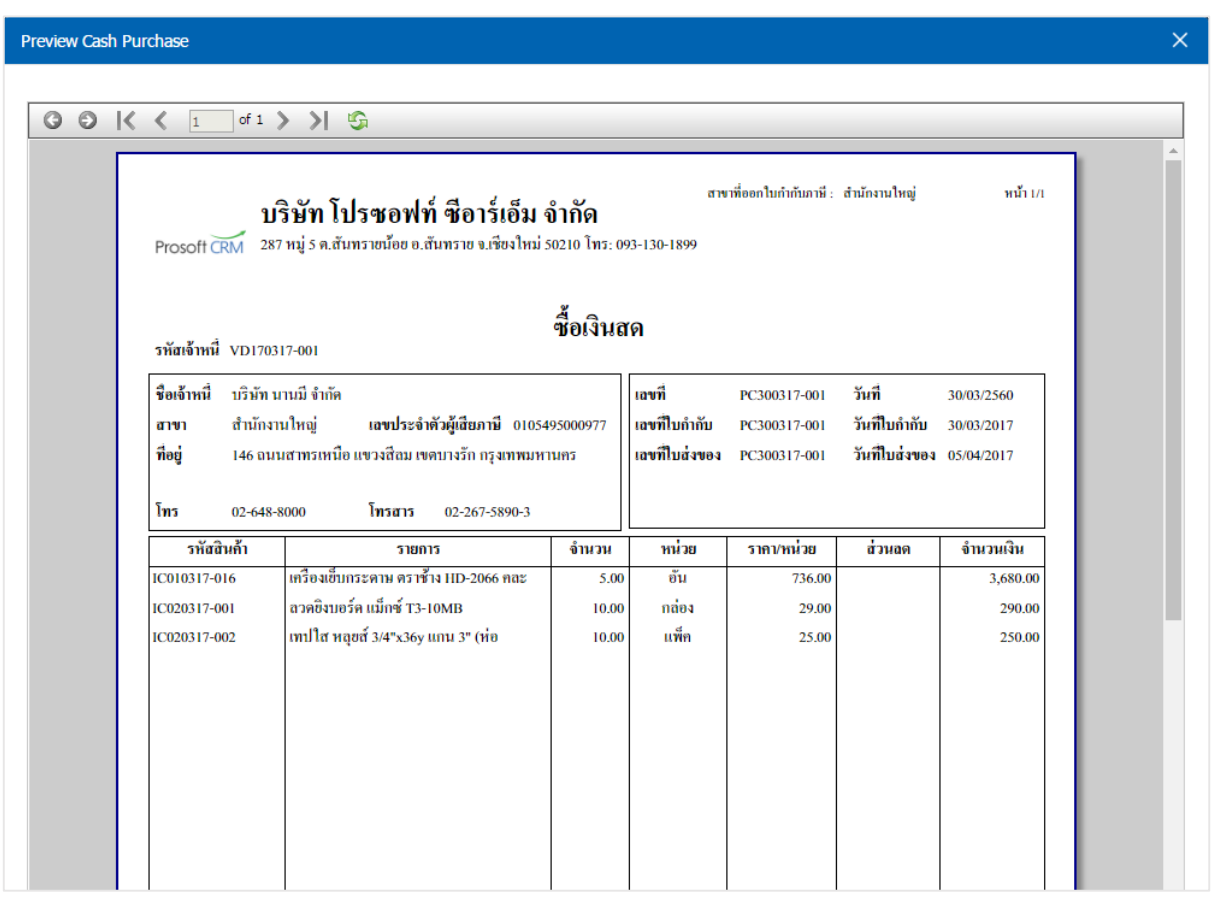

16. หลังจากผู้ใช้ตรวจสอบข้อมูลครบถ้วนแล้ว ให้กดปุ่ม "Save" ทางด้านขวาบนของหน้าจอโปรแกรม เพื่อ ี เป็นการบันทึกข้อมูลเอกสารซื้อสด โดยการบันทึกข้อมูลสามารถแบ่งการบันทึกออกเป็น 4 รูปแบบ ดังนี้

- Save คือการบันทึกเอกสารซื้อสดปกติ
- $\blacksquare$  Save Draft คือการบันทึกแบบร่างเอกสาร
- Save & New คือการบันทึกพร้อมเปิดหน้าบันทึกข้อมูลเอกสารซื้อสดใหม่
- $\Box$  Save & Close คือการบันทึกพร้อมย้อนกลับไปหน้ารายการซื้อสด

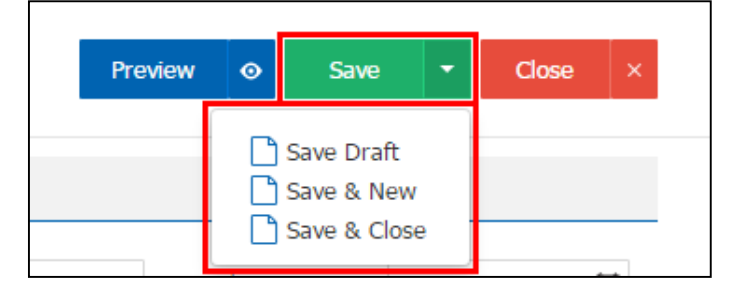

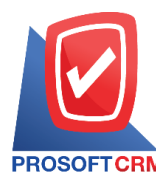

## **การเปิ ดเอกสารซื้อสด โดยอ้างอิงใบสั่งซื้อ**

- 1. ผใู้ชส้ ามารถเปิดเอกสารซ้ือสด โดยอา้งอิงใบสั่งซ้ือ
	- โดยกดเมนู "Purchase"
	- > "ใบสั่งซ้ือ" ดังรูป

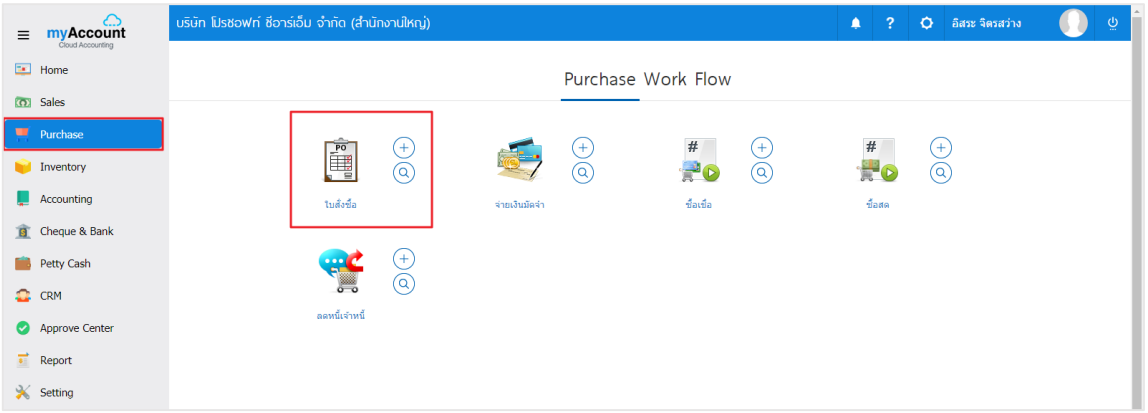

- เลือกใบสั่งซื้อที่มีสถานะ "Open" หรือ "<mark>Partial</mark>" เท่านั้น ดังรูป
- กดปุ่ม "Action"
- เลือกคา สั่ง "Create Cash Purchase"
- $\blacksquare$  กด OK ขึ้นขันการเปิดเอกสารซื้อสด

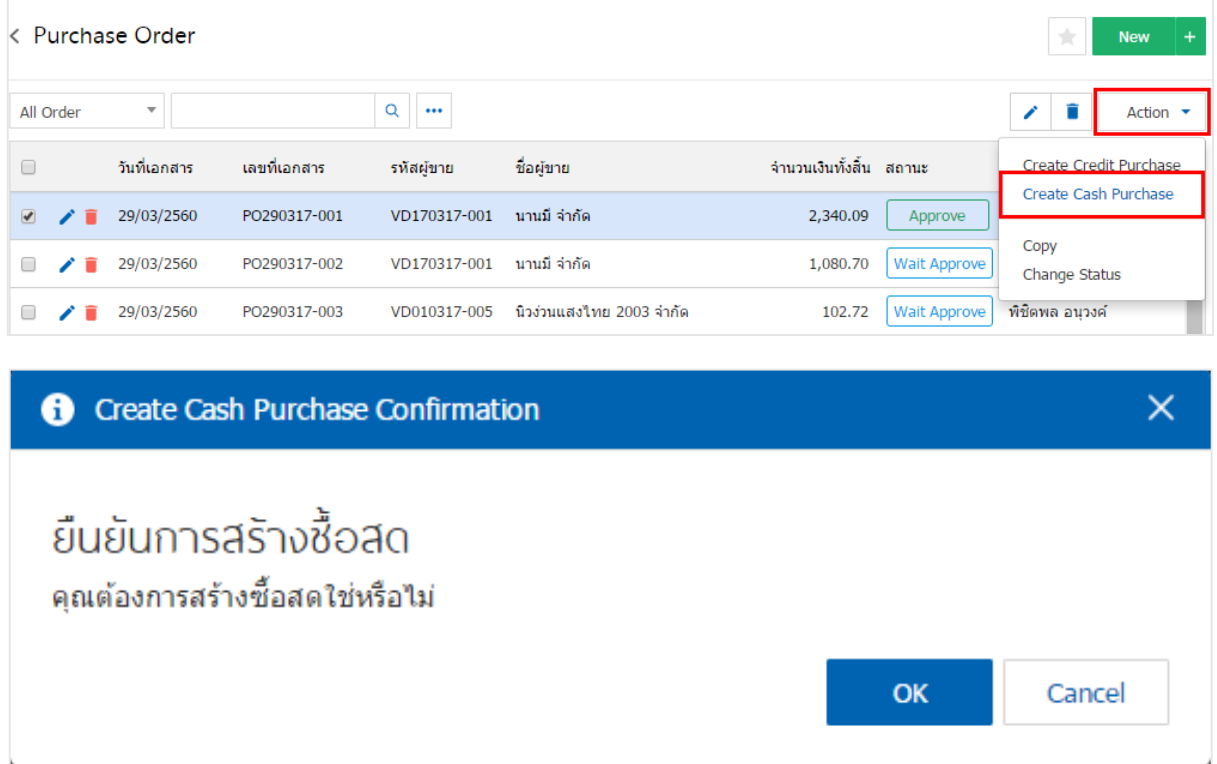

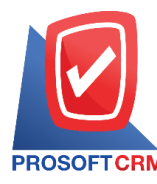

- 2. เมื่อผู้ใช้ขืนยันการเปิดเอกสารซื้อสดเรียบร้อยแล้ว
	- ระบบจะแสคงหน้าจอแบบฟอร์มการสร้างเอกสารซื้อสด
	- แสดงข้อมูลเจ้าหนี้ที่ถูกอ้างอิงมาจากใบสั่งซื้อ โดยอัตโนมัติ
	- ผู้ใช้ควรกรอกข้อมูลในฟอร์มที่มีเครื่องหมาย " \* " ให้ครบถ้วน ดังรูป

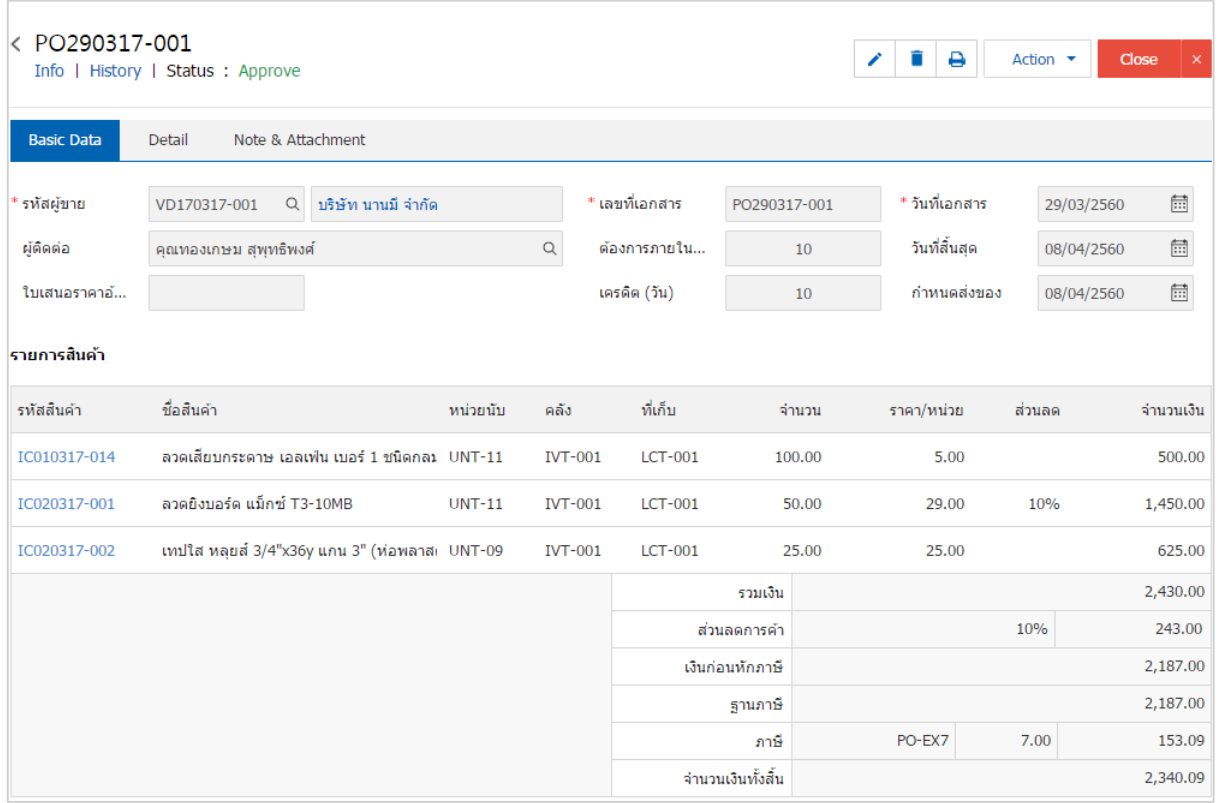